## 【Outlook 2013】

- ・「ファイル」の「情報」からアカウント設定を選択
- ・「電子メール」の「新規」を選択
- ・「アカウントの追加」から自分で電子メールやその他のサービスを使うための設定をする(手動 設定)を選択して「次へ」を押す

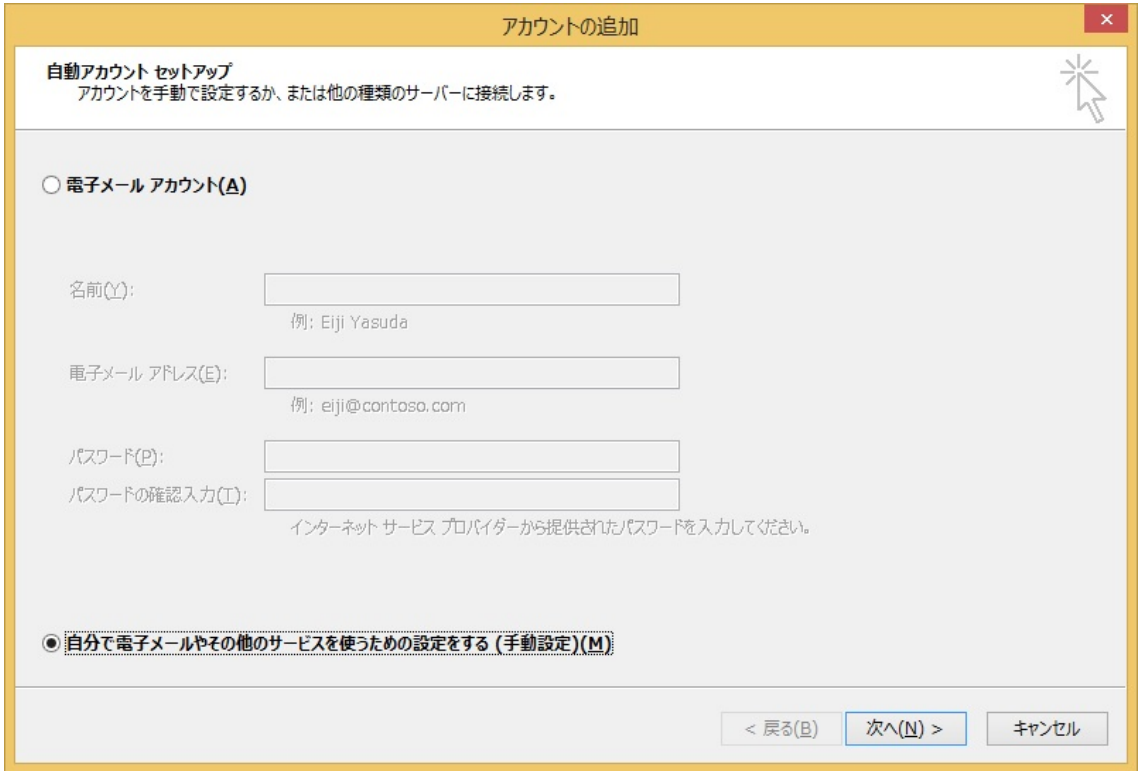

## 「POP または IMAP」を選択して「次へ」を押す。

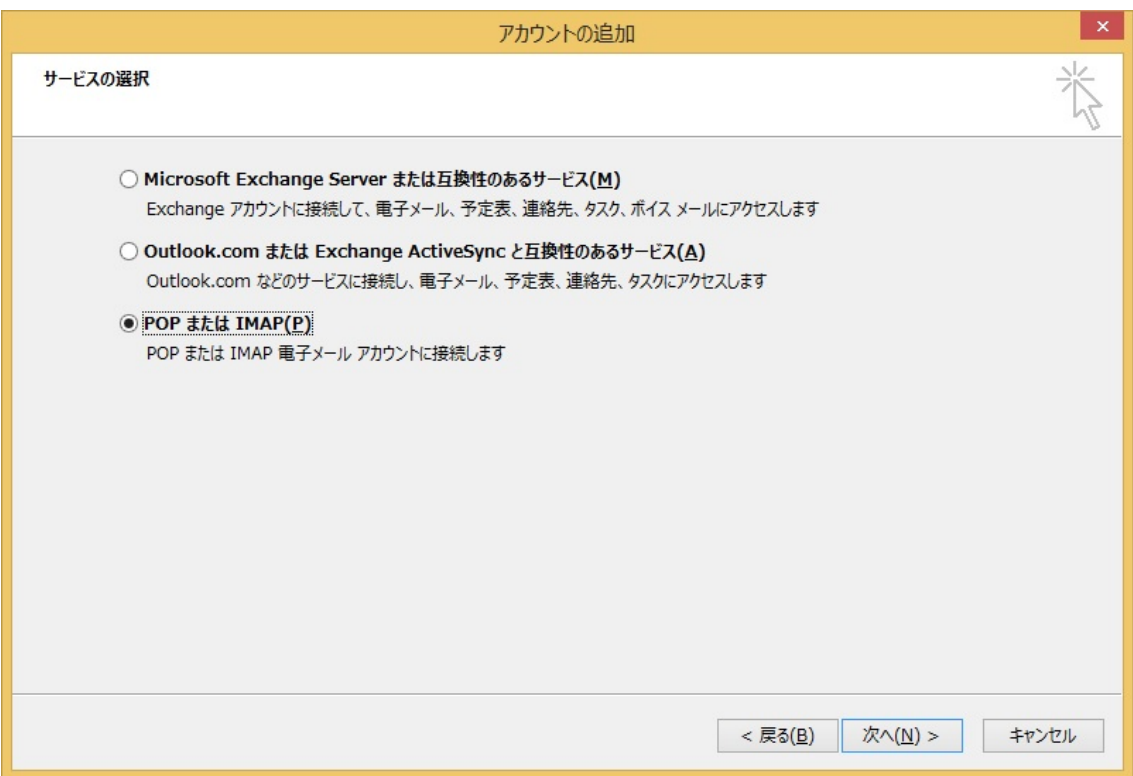

- ・「名前」送信先に表示される名前
- ・「電子メールアドレス」利用申請承認書記載の ログイン名+@cc.nagoya-u.ac.jp
- ・「アカウントの種類」IMAP
- ・「受信メールサーバ」nucc.cc.nagoya-u.ac.jp
- ・「送信メールサーバ」nucc.cc.nagoya-u.ac.jp
- ・「アカウント名」利用申請承認書記載のログイン名
- ・「パスワード」利用申請承認書記載のパスワード すべて入力したら右下の「詳細設定」を押す

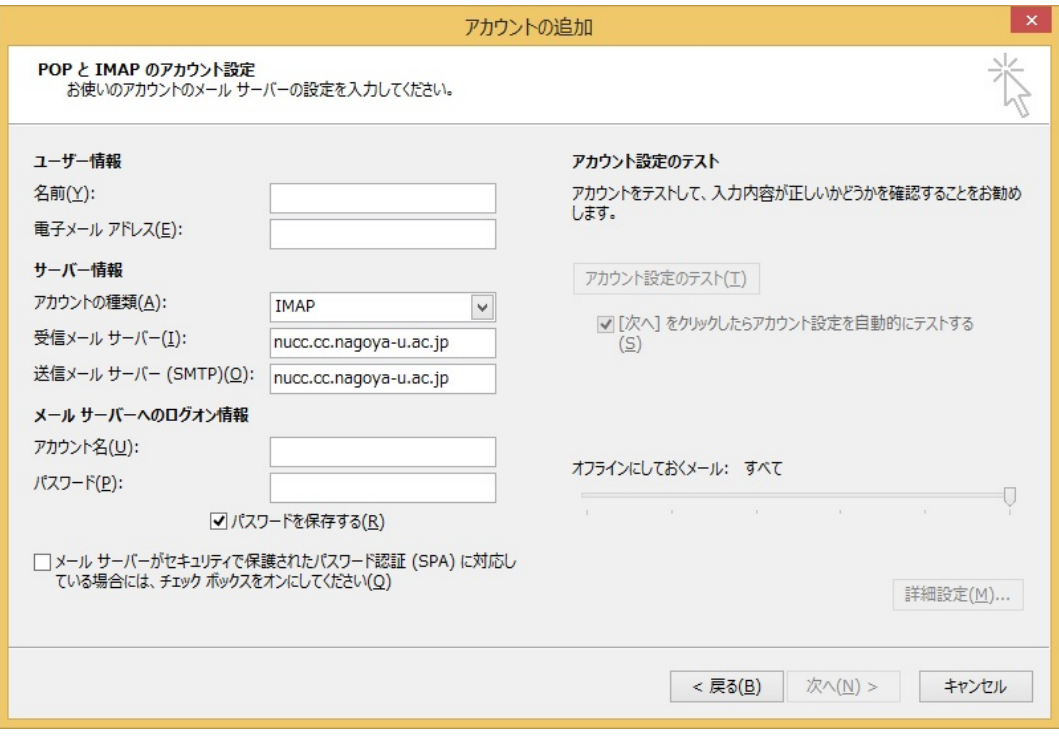

「送信サーバ」を選択して「送信サーバ (SMTP)は認証が必要」を選択

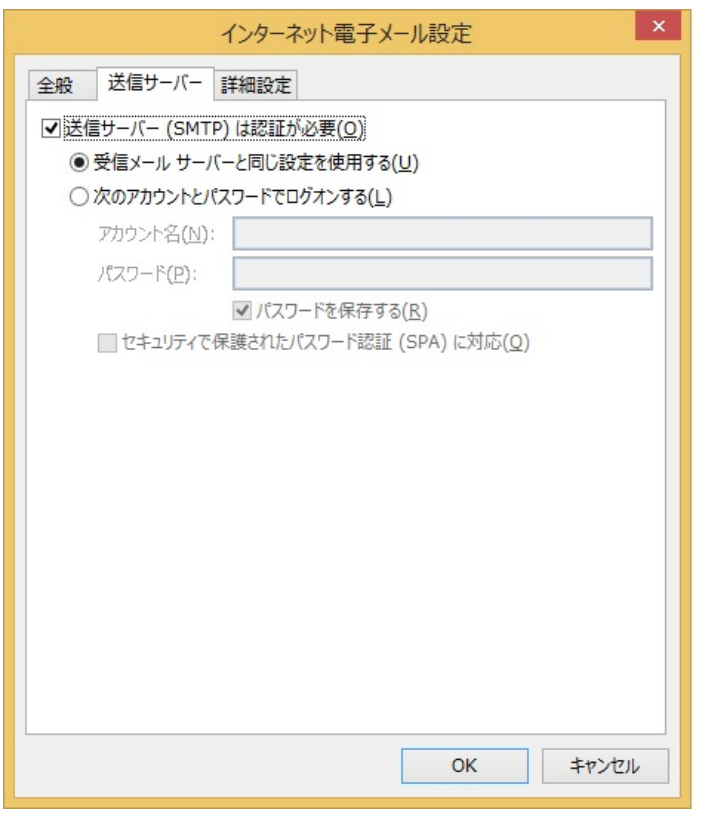

「詳細設定」を選択して

- ・受信サーバ(IMAP)993 使用する暗号化接続の種類を SSL
- ・送信サーバ (SMTP) 465 使用する暗号化接続の種類を SSL に設定

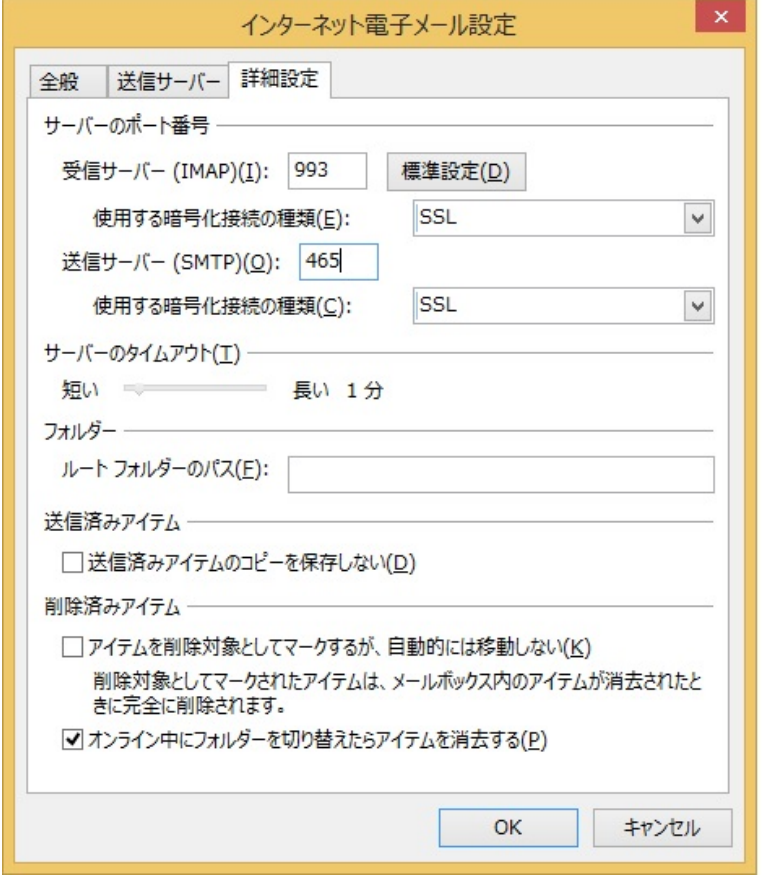

「OK」をおして「アカウント追加」画面に戻ったら「次へ」送受信テストが開始され成功すれば 設定は完了です。